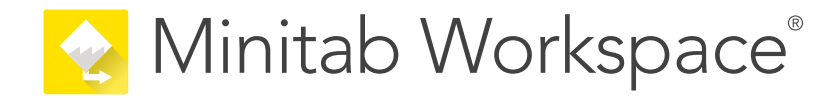

# Introducción

support.minitab.com/workspace

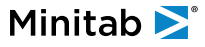

## **Contents**

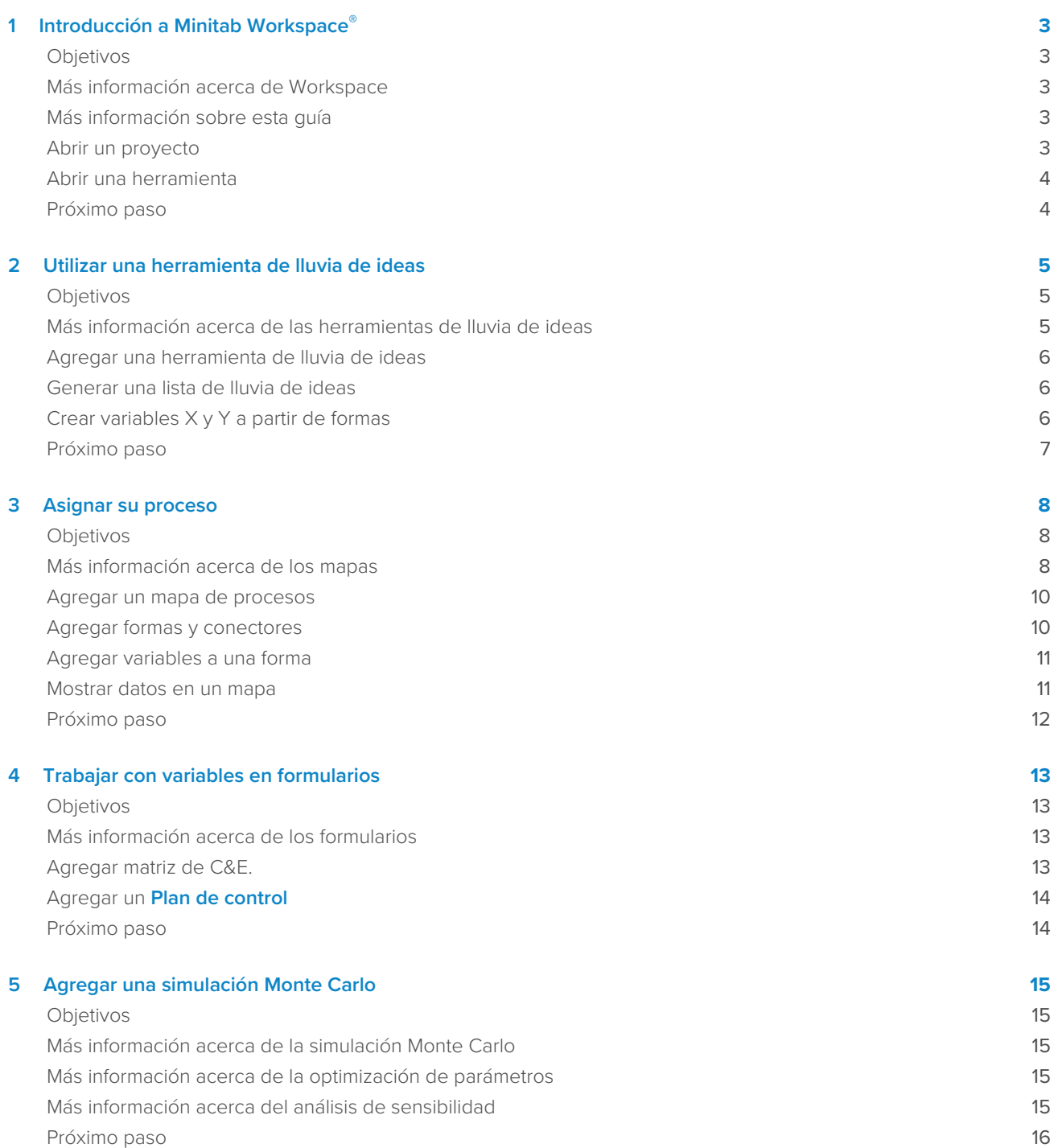

## <span id="page-2-0"></span>1. Introducción a Minitab Workspace<sup>®</sup>

#### <span id="page-2-1"></span>**Objetivos**

- [Más información acerca de Workspace](#page-2-2) en la página 3
- [Más información sobre esta guía](#page-2-3) en la página 3
- [Abrir un proyecto](#page-2-4) en la página 3
- [Abrir una herramienta](#page-3-0) en la página 4

## <span id="page-2-2"></span>Más información acerca de Workspace

Workspace es un conjunto integral de herramientas visuales, formularios y plantillas. Puede abrir una sola herramienta, agregar tantas herramientas como necesite y guardarlas todas en un solo proyecto. También puede abrir un proyecto con plan de desarrollo integrado basado en metodologías de mejora de la calidad, como DMAIC, QFD, Just Do It y Kaizen.

<span id="page-2-3"></span>Con todas sus herramientas en un solo lugar, los datos se pueden compartir entre herramientas y proyectos, lo que facilita el trabajo más eficiente, se identifican oportunidades, se entienden las iniciativas complejas y, en última instancia, se resuelven problemas.

## Más información sobre esta guía

Esta guía le presenta algunas de las herramientas más utilizadas en Workspace. Utilice esta guía para aprender a completar las siguientes tareas.

- Abra una herramienta o un proyecto.
- Inserte un diagrama de causa y efecto, genere una lista de lluvia de ideas y cree variables a partir de la lista.
- Asigne su proceso utilizando mapas de procesos, mapas multifuncionales y mapas de flujo de valor.
- <span id="page-2-4"></span>• Abra formularios e introduzca y comparta datos.
- Agregue una simulación Monte Carlo y familiarícese con sus conceptos.

#### Abrir un proyecto

Puede abrir un proyecto que tenga un plan de desarrollo El plan de desarrollo define las fases del proyecto, así como las herramientas y formularios que se utilizarán en cada fase. Puede seguir la metodología de un plan de desarrollo predefinido o puede crear un proyecto personalizado basado en un plan de desarrollo que usted defina.

- 1. Para abrir Workspace, haga doble clic en el icono de acceso directo . 4
- 2. Seleccione **Nuevo** y, a continuación, elija un proyecto. Busque las plantillas de proyecto en **Proyectos**.

## Proyectos que tienen un plan de desarrollo

La siguiente imagen muestra un ejemplo de un proyecto que tiene un plan de desarrollo en el panel del navegador y un mapa de procesos en el área de trabajo.

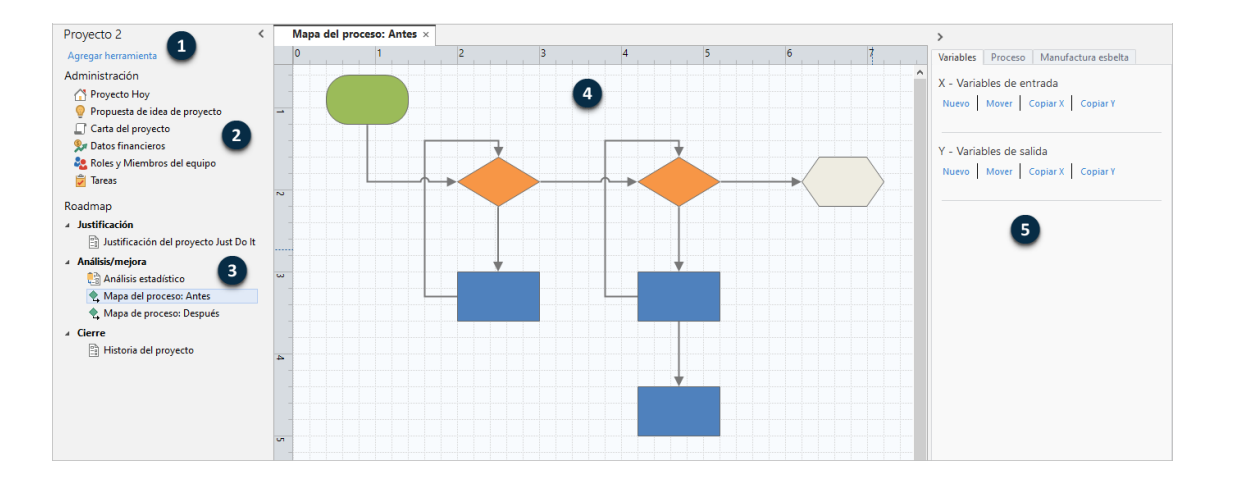

Los proyectos pueden tener los siguientes componentes:

#### **1: Panel de navegación**

El área donde se accede a las herramientas de gestión y a las herramientas del plan de desarrollo de su proyecto.

#### **2: Sección Administración**

Conjunto de formularios de una plantilla de proyecto que contienen datos del proyecto, como **Unidad de Negocio**, **Departamento** o **Ubicación**, que son comunes en todos los proyectos. Estos formularios garantizan que los datos del proyecto se recopilen de manera coherente en todos los proyectos.

#### **3: Roadmap**

El área donde se agregan herramientas y formularios, y donde se organiza el proyecto en fases.

#### **4: Área de trabajo**

El área donde se ven y editan las herramientas.

#### <span id="page-3-0"></span>**5: Panel de tareas**

El área donde se interactúa con los elementos del área de trabajo, por ejemplo, donde se agregan datos a las formas, se aplica formato y mucho más.

## Abrir una herramienta

Puede abrir una sola herramienta para un análisis rápido y luego agregar más herramientas a medida que las necesite. Debido a que las herramientas se almacenan juntas en un solo proyecto, pueden compartir datos.

1. Para abrir Workspace, haga doble clic en el icono de acceso directo .

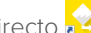

<span id="page-3-1"></span>2. Seleccione **Nuevo** y, a continuación, elija una herramienta de la lista de herramientas comunes. Para ver una lista de todas las herramientas, seleccione **Mostrar lista completa de herramientas**.

Puede encontrar este enlace debajo de la galería de herramientas.

## Próximo paso

¡Comencemos!

## <span id="page-4-0"></span>**2.** Utilizar una herramienta de lluvia de ideas

#### <span id="page-4-1"></span>**Objetivos**

- [Más información acerca de las herramientas de lluvia de ideas](#page-4-2) en la página 5
- [Agregar una herramienta de lluvia de ideas](#page-5-0) en la página 6
- [Generar una lista de lluvia de ideas](#page-5-1) en la página 6
- [Crear variables X y Y a partir de formas](#page-5-2) en la página 6

## <span id="page-4-2"></span>Más información acerca de las herramientas de lluvia de ideas

Workspace ofrece diversos tipos de herramientas de lluvia de ideas.

Utilice un diagrama de causa y efecto para hacer una lluvia de ideas sobre las posibles causas de un efecto específico.

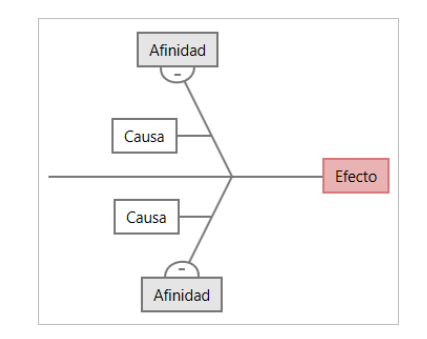

Utilice un árbol CT para identificar formas para satisfacer las necesidades de los clientes. Los árboles CT le permiten hacer una lluvia de ideas con una declaración crítica para la calidad.

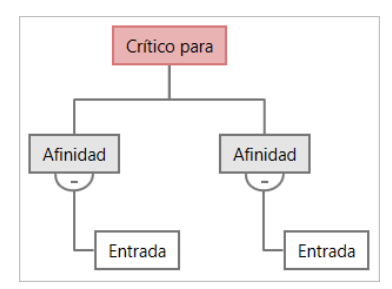

Use un mapa de ideas para una lluvia de ideas con propósito general. Los mapas de ideas le permiten intercambiar ideas sobre una pregunta central.

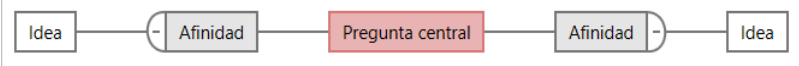

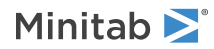

Utilice un mapa mental para organizar ideas y conceptos relacionados. Los mapas mentales le permiten hacer una lluvia de ideas sobre un tema central.

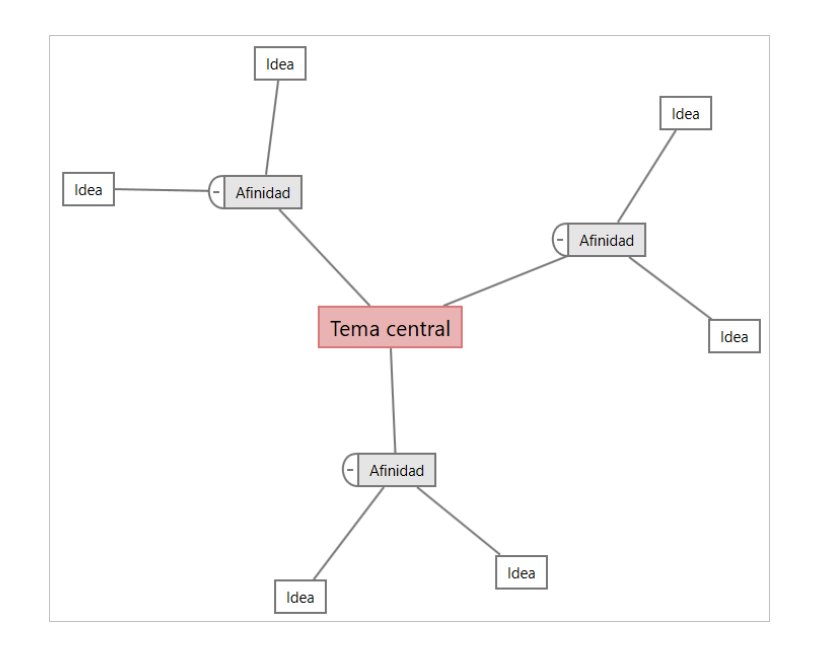

### <span id="page-5-0"></span>Agregar una herramienta de lluvia de ideas

Agregue una herramienta de lluvia de ideas para generar y organizar visualmente los pensamientos rápidamente.

1. Desde el panel del navegador, seleccione **Agregar herramienta**, después seleccione una plantilla de la herramienta de lluvia de ideas.

Navegue por la lista de herramientas o comience a escribir el nombre de la herramienta en la casilla **Buscar**.

<span id="page-5-1"></span>2. Seleccione **Crear** para agregar la herramienta al proyecto.

## Generar una lista de lluvia de ideas

En una herramienta de lluvia de ideas, puede generar rápidamente una lista de lluvia de ideas escribiendo elementos en el panel de tareas o importando variables de otras herramientas del proyecto.

- 1. En una herramienta de lluvia de ideas, elija **Ver** > **Panel de tareas**.
- 2. En el panel de tareas, escriba un elemento y oprima **Intro**.
- <span id="page-5-2"></span>3. Seleccione uno o más elementos de la lista y arrástrelos a una forma del diagrama.

También puede arrastrar elementos del diagrama de regreso a la lista.

**Sugerencia:** Para importar variables de otras herramientas a la lista de lluvia de ideas, seleccione **Importar variable X** o **Importar variable Y** en el panel de tareas y, a continuación, en el cuadro de diálogo **Selección de datos**, seleccione las variables que desea importar.

### Crear variables X y Y a partir de formas

Después de arrastrar elementos de la lista de lluvia de ideas hacia las formas del diagrama, puede crear variables X y Y a partir de las formas. Cuando se crea una variable a partir de una forma, puede agregarla posteriormente a la forma

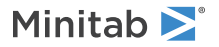

de un mapa de proceso o a una tabla en un formulario para su posterior análisis. En este ejemplo, desea crear una variable X a partir de una forma que contenga un elemento generado en la lista de lluvia de ideas.

- 1. En una herramienta de lluvia de ideas, seleccione una forma que contenga un elemento de la lista de lluvia de ideas y, a continuación, haga clic con el botón derecho y seleccione **Hacer variable X**.
- 2. Cuando aparezca el cuadro de diálogo **Hacer variable**, seleccione **Aceptar**.

Workspace crea una variable del elemento de la lista que arrastró hacia la forma.

Esta nueva variable está designada hasta que la agregue a la forma en un mapa de procesos, lo que hará en el siguiente capítulo.

### <span id="page-6-0"></span>Próximo paso

Ahora que ha generado ideas y creado variables X a partir de formas en una herramienta de lluvia de ideas, utilice un mapa de procesos para asignar su proceso.

## <span id="page-7-0"></span>**3.** Asignar su proceso

## <span id="page-7-1"></span>**Objetivos**

- [Más información acerca de los mapas](#page-7-2) en la página 8
- [Agregar un mapa de procesos](#page-9-0) en la página 10
- [Agregar formas y conectores](#page-9-1) en la página 10
- [Agregar variables a una forma](#page-10-0) en la página 11
- [Mostrar datos en un mapa](#page-10-1) en la página 11

## <span id="page-7-2"></span>Más información acerca de los mapas

Workspace ofrece varios tipos de mapas. **Mapa de procesos**

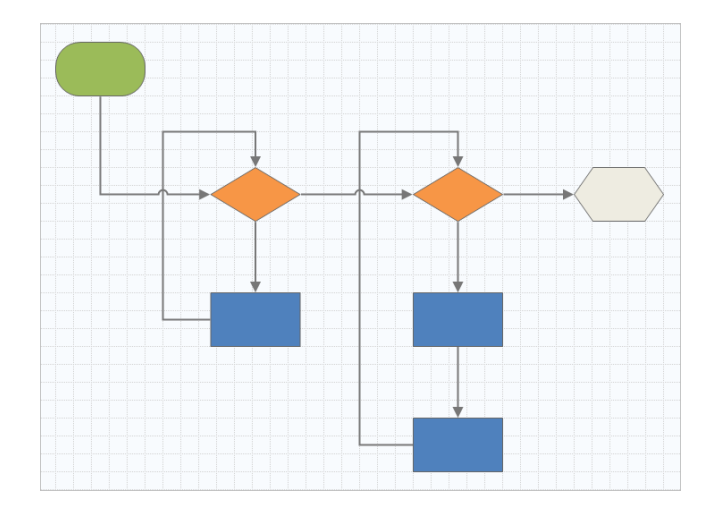

Utilice un mapa de procesos para ilustrar el flujo secuencial y la relación de los pasos en un proceso o procedimiento.

#### **Mapa de procesos multifuncional**

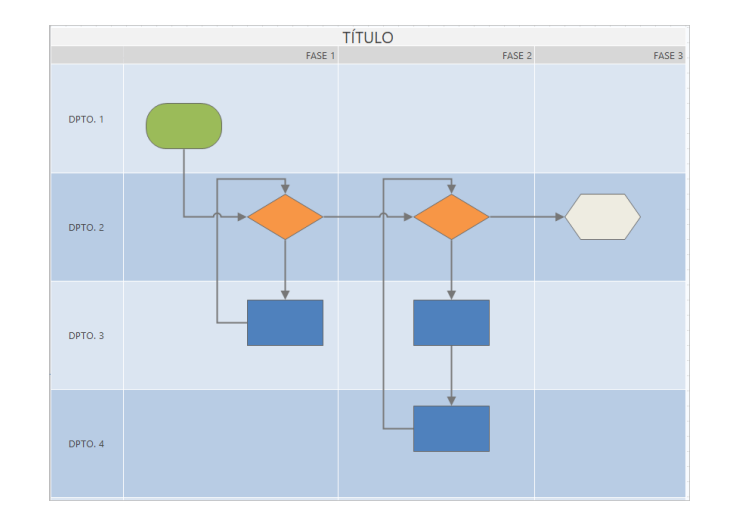

Utilice un mapa de procesos multifuncional para ilustrar los pasos en secuencia de un proceso o procedimiento a medida que pasan a través de departamentos y fases. Los departamentos (también llamados carriles de nado) dividen los pasos en forma horizontal. Las fases dividen los pasos en forma vertical.

#### **Mapa de flujo de valor**

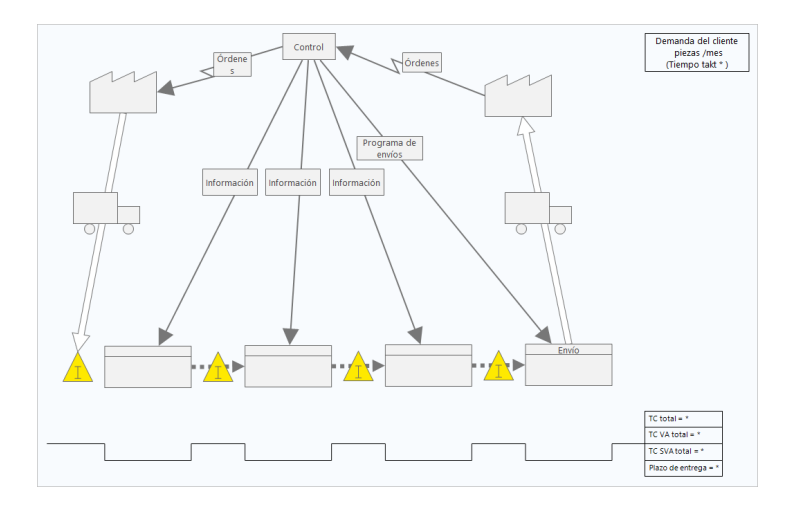

Utilice un mapa de flujo de valor para mostrar cómo fluyen los materiales y la información a través del flujo de valor. Un mapa de flujo de valor de estado actual le ayuda a identificar el desperdicio y a visualizar un estado futuro mejorado.

#### **Mapa de viaje**

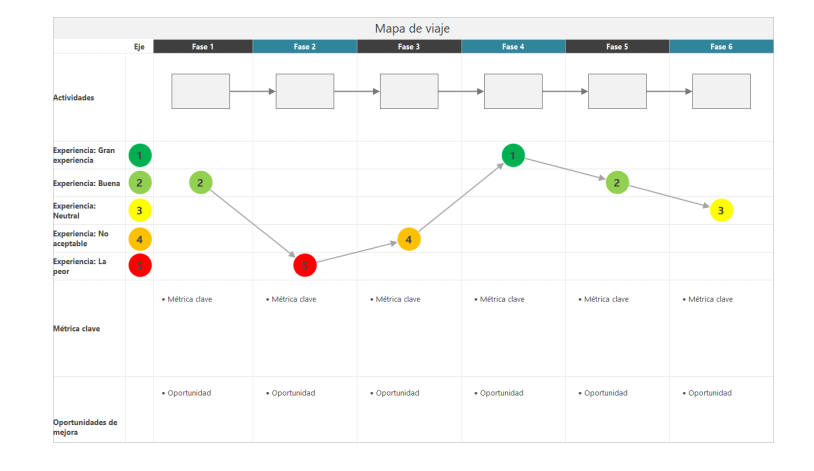

<span id="page-9-0"></span>Utilice un mapa de viaje para ilustrar el proceso por el que pasa una persona a medida que realiza una tarea.

## Agregar un mapa de procesos

Agregue una herramienta de mapa de procesos para describir el flujo de su proceso.

- 1. Desde el panel del navegador, seleccione **Agregar herramienta** y, a continuación, seleccione **Mapa de proceso** para ver las plantillas del mapa de procesos disponibles. También puede navegar por la lista de herramientas o comenzar a escribir el nombre de la herramienta en la casilla **Buscar**.
- <span id="page-9-1"></span>2. Seleccione **Crear** para agregar la herramienta al proyecto.

#### Agregar formas y conectores

Desde la galería de **Formas**, puede completar los siguientes pasos.

- 1. Añadir formas.
	- a. Seleccione la forma de inicio  $\Box$  y seleccione el espacio de trabajo. Cuando seleccione la forma, introduzca un texto para identificar la forma inicial.
	- b. Seleccione la forma de decisión  $\Diamond$  y seleccione el espacio de trabajo. Cuando seleccione la forma, introduzca texto para identificar la forma de decisión.
- 2. Conectar las formas.
	- a. Seleccione el conector de ángulo recto  $\frac{1}{x}$  y mantenga pulsado el puntero sobre la forma inicial.
	- b. Cuando aparezcan los puntos de anclaje en la forma de inicio, seleccione uno y arrástrelo a un punto de anclaje en la forma de decisión.

Los puntos de anclaje mantienen las formas conectadas cuando las mueve por el mapa.

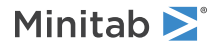

3. Continúe creando el mapa de su proceso.

**Sugerencia:** Para agregar la misma forma varias veces, seleccione el botón **Multiinserción**, seleccione la forma en la galería y, a continuación, seleccione el mapa donde desea que aparezca la forma. Continúe seleccionando el mapa hasta que haya agregado tantas formas como necesite. Seleccione **Multiinserción** de nuevo para desactivarlo. También se puede utilizar **Multiinserción** con conectores.

#### <span id="page-10-0"></span>Agregar variables a una forma

Puede agregar, copiar y mover variables X, variables Y, datos esbeltos y datos de proceso a formas en un mapa de procesos para comprender mejor qué variables afectan el resultado de cada paso.

En el capítulo anterior, creó una variable X a partir de una forma en una herramienta de lluvia de ideas. Ahora, puede mover esa variable X a una forma en su mapa de procesos.

- 1. Seleccione una forma en el mapa de procesos.
- 2. En el panel de tareas, abra la pestaña **Variables**. En **X Variables de entrada**, seleccione **Mover**.
- 3. En el cuadro de diálogo **Selección de datos**, seleccione la variable y, a continuación, seleccione **Aceptar**. El nombre de la variable aparece en el panel de tareas.

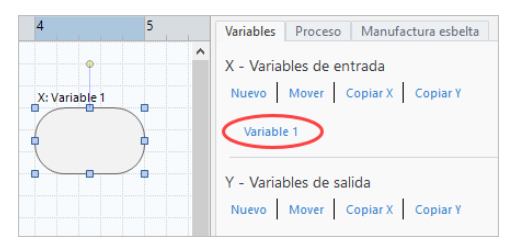

#### <span id="page-10-1"></span>Mostrar datos en un mapa

Después de agregar datos a una forma, puede mostrarlos en el mapa para ver dónde enfocar su atención.

- 1. Haga clic con el botón derecho en la gráfica y elija **Datos de forma** > **Seleccionar y organizar datos de forma**.
- 2. En el cuadro de diálogo **Seleccionar y organizar datos de forma**, elija los campos de datos variables para colocarlos en relación con la forma seleccionada.

Por ejemplo, en **Variables X**, arrastre **Nombre** hacia la forma, colóquelo y después seleccione **Aceptar**. En este ejemplo, el nombre de la variable aparece encima de la forma.

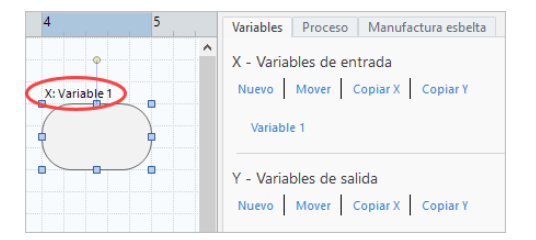

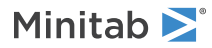

## <span id="page-11-0"></span>Próximo paso

Ahora que ha asignado su proceso, puede utilizar formularios para evaluar las variables que afectan su proceso y desarrollar planes para abordar los problemas.

## <span id="page-12-0"></span>**4.** Trabajar con variables en formularios

### <span id="page-12-1"></span>**Objetivos**

- [Más información acerca de los formularios](#page-12-2) en la página 13
- [Agregar matriz de C&E.](#page-12-3) en la página 13
- [Agregar un Plan de control](#page-13-0) en la página 14

## <span id="page-12-2"></span>Más información acerca de los formularios

Workspace ofrece diversos tipos de formularios para que pueda recopilar datos sobre el proyecto. Por lo general, los usuarios ingresan datos en formularios, pero a veces, los datos se comparten desde otras herramientas o entre proyectos.

<span id="page-12-3"></span>Para obtener más información sobre todos los formularios de Workspace, vaya a [Formularios disponibles.](https://support.minitab.com/workspace/help-and-how-to/forms/form-tools/available-forms/)

## Agregar matriz de C&E.

Después de identificar variables en una herramienta de lluvia de ideas y generar el mapa de su proceso, puede agregar una matriz de C&E para evaluar y priorizar las variables potenciales.

- 1. Desde el panel del navegador, seleccione **Agregar herramienta** y, a continuación, seleccione **Matriz C&E (Matriz X-Y)**.
- 2. Para agregar una variable X existente, mantenga coloque el puntero sobre la fila, seleccione el botón agregar/eliminar y, a continuación, seleccione **Seleccione las variables X existentes**. Navegue por la lista de herramientas o comience a escribir el nombre de la herramienta en la casilla **Buscar**.
- 3. En el cuadro de diálogo **Selección de datos**, seleccione la variable X que identificó en la herramienta de lluvia de ideas y agregó al mapa de procesos.
- 4. Para agregar una nueva variable Y, coloque el puntero sobre columna, seleccione el botón agregar o eliminar  $\Box y$ , a continuación, seleccione **Crear nuevas variables Y**. Puede agregar varias columnas y especificar si desea agregarlas a la derecha o a la izquierda del punto de inserción.
- 5. Complete la matriz.

Para desplazarse entre los campos y las celdas de la tabla, presione la tecla **Tab**. A medida que agrega datos a la **Matriz C&E (Matriz X-Y)**, Workspace crea un **Diagrama de Pareto**.

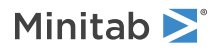

6. Revise el **Diagrama de Pareto** para determinar qué variables X probablemente tengan el mayor impacto en su proceso.

El valor ponderado se encuentra en el eje y izquierdo y el porcentaje está en el eje y derecho.

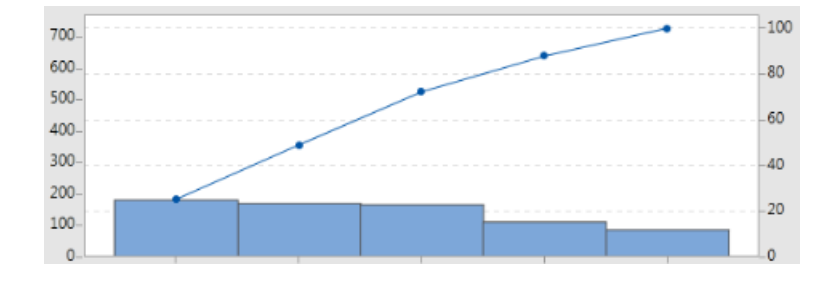

## <span id="page-13-0"></span>Agregar un **Plan de control**

Después de identificar las áreas problema que se deben abordar, puede utilizar un plan de control para crear una lista de entradas vitales para controlar y salidas para supervisar. También puede crear una lista de herramientas que puede utilizar para controlar y vigilar estas variables.

- 1. Desde el panel del navegador, seleccione **Agregar herramienta** y, a continuación, seleccione **Plan de control**.
- 2. Introduzca las variables X que puedan afectar a su proceso. Para agregar una variable X, coloque el puntero sobre la fila, seleccione el botón agregar/eliminar **E** y, a continuación, seleccione **Crear nuevas variables X**.
- 3. También puede seleccionar variables que ya creó en otras herramientas, como mapas de procesos y herramientas de lluvia de ideas. Para agregar una variable X existente al plan de control, coloque el puntero sobre la fila, seleccione el botón agregar o eliminar  $\pm$  y, a continuación, elija la variable X.
- <span id="page-13-1"></span>4. Complete el formulario.

## Próximo paso

Descubra cómo la herramienta de simulación Monte Carlo le permite utilizar muestras de datos aleatorias para evaluar el comportamiento de un sistema o proceso complejo.

## <span id="page-14-0"></span>**5.** Agregar una simulación Monte Carlo

#### <span id="page-14-1"></span>**Objetivos**

- [Más información acerca de la simulación Monte Carlo](#page-14-2) en la página 15
- [Más información acerca de la optimización de parámetros](#page-14-3) en la página 15
- [Más información acerca del análisis de sensibilidad](#page-14-4) en la página 15

## <span id="page-14-2"></span>Más información acerca de la simulación Monte Carlo

Si desea mejorar su producto o servicio mediante el uso de datos simulados, puede insertar y ejecutar una simulación Monte Carlo. La simulación Monte Carlo utiliza muestreo aleatorio repetido para simular datos para un modelo matemático dado y evaluar y optimizar el resultado.

- 1. Desde el panel del navegador, seleccione **Agregar herramienta** y, a continuación, seleccione **Simulación Monte Carlo**.
- 2. Defina el modelo y ejecute la simulación. Introduzca las variables y la ecuación de respuesta en forma manual, o seleccione **Importar modelos desde Minitab** e importe cualquier número de modelos desde un proyecto Minitab.
- 3. Revise los resultados.
- 4. Ejecute una optimización de parámetros.
- 5. Ejecute un análisis de sensibilidad.

Después de ejecutar una simulación Monte Carlo, Workspace muestra los resultados, cómo se comparan los resultados con los valores generalmente aceptados y orientación para los pasos siguientes.

<span id="page-14-3"></span>Para obtener más información, vaya a [Simulación Monte Carlo](https://support.minitab.com/workspace/help-and-how-to/monte-carlo-simulation/monte-carlo-simulation/).

### Más información acerca de la optimización de parámetros

La optimización de parámetros identifica la configuración óptima de las entradas que usted puede controlar. Workspace busca un rango de valores para cada entrada para encontrar valores de configuración que cumplan el objetivo definido y generen un mejor desempeño del sistema.

<span id="page-14-4"></span>Para obtener más información, vaya a [Ejecutar una optimización de parámetros.](https://support.minitab.com/workspace/help-and-how-to/monte-carlo-simulation/perform-a-parameter-optimization/)

## Más información acerca del análisis de sensibilidad

El análisis de sensibilidad identifica entradas que tienen poco efecto en la variación de la salida o entradas que reducen la variación de la salida. Workspace despliega una gráfica que muestra el efecto de cambiar la desviación estándar de la entrada en el porcentaje de salida que está fuera de especificación.

Después de analizar los resultados, puede cambiar las entradas o salidas y, a continuación, volver a ejecutar el análisis para evaluar una serie de escenarios hipotéticos.

Para obtener más información, vaya a [Ejecutar un análisis de sensibilidad.](https://support.minitab.com/workspace/help-and-how-to/monte-carlo-simulation/perform-a-sensitivity-analysis/)

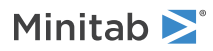

## <span id="page-15-0"></span>Próximo paso

Para videos, procedimientos y términos del glosario, vaya a [Soporte de Minitab Workspace](https://support.minitab.com/workspace/).

## Minitab  $\sum_{n=1}^{\infty}$  Our mission is to help people discover valuable insights in their data.

Minitab helps companies and institutions to spot trends, solve problems and discover valuable insights in data by delivering a comprehensive and best-in-class suite of data analysis and process improvement tools. Combined with unparalleled ease-of-use, Minitab makes it simpler than ever to get deep insights from data. Plus, a team of highly trained data analytic experts ensure that users get the most out of their analysis, enabling them to make better, faster and more accurate decisions.

For nearly 50 years, Minitab has helped organizations drive cost containment, enhance quality, boost customer satisfaction and increase effectiveness. Thousands of businesses and institutions worldwide use Minitab Statistical Software, Minitab Connect, SPM, Quality Trainer, Minitab Engage, and Minitab Workspace to uncover flaws in their processes and improve them. Unlock the value of your data with Minitab.

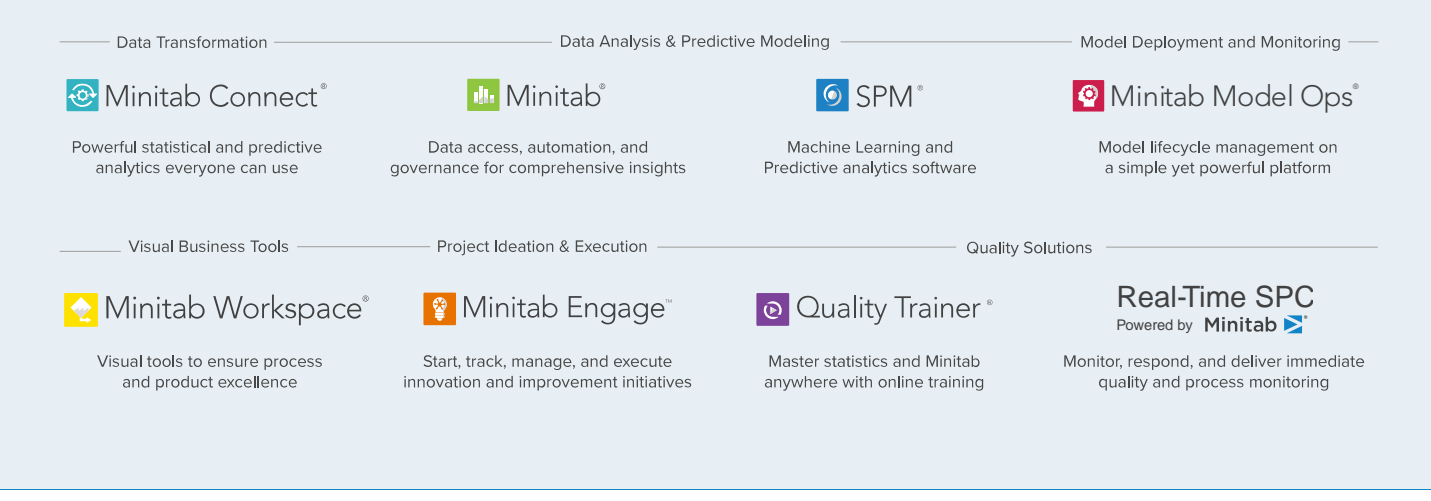

© 2022 Minitab, LLC. All rights reserved.

Minitab®, Minitab Workspace®, Minitab Connect®, Quality Trainer®, SPM® and the Minitab® logo are all registered trademarks of Minitab, LLC, in the United States and other countries. Additional trademarks of Minitab, LLC can be found at www.minitab.com. All other marks referenced remain the property of their respective owners.